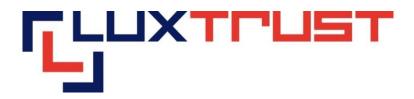

# Installation Guide for the LuxTrust Middleware under Windows 32bit and 64bit

v0.3

28/11/2016

**English** 

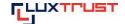

### **Disclaimer**

This document may not be reproduced as a whole or parts of it without the prior written and explicit consent of LuxTrust S.A. Third party copyrights may exist for parts of this documentation. LuxTrust S.A. declines all responsibility for direct, indirect, special, incidental or consequential damages to hardware or other damages somehow related to or resulting from the execution of any advice given in this document. This document is provided "as is" and no provision is made in terms of fitness for a particular purpose or applicability. By making use of this document the user accepts using it to its own risk and understands that this document could not be provided without such limitations.

# I.1 Conditions

In order to use the LuxTrust Middleware, you need to have met the following system conditions:

- Windows 32bit or 64bit
- https://www.luxtrust.lu/en/product\_page/61/#confs

### I.2 Installation of the LuxTrust Middleware

- Download the LuxTrust Middleware from drivers.luxtrust.lu.
- Then install the package depending on the version of your operating system. The LuxTrust Middleware is available in 2 Packages: x86 and x64
- Tick the box "I agree to the licence terms and conditions" and then click on "Install":

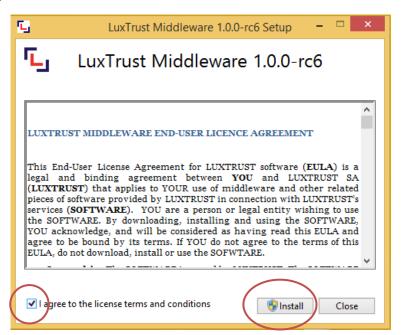

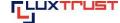

### Installation LuxTrust Middleware - Windows

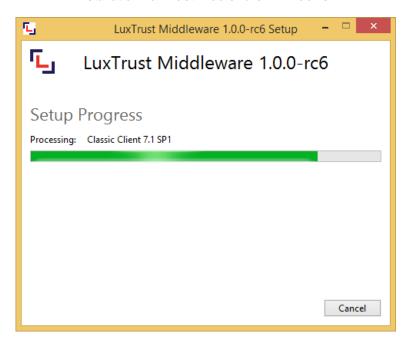

Restart your computer by clicking on "Restart" to finish the installation:

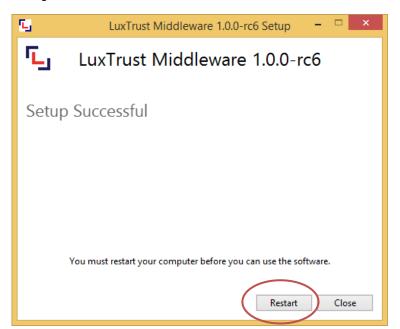

The installation has successfully been completed.

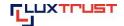

# I.3 Detection of a Smartcard / Signing stick

Click on the symbol
 in the Windows task bar to start the LuxTrust Middleware.

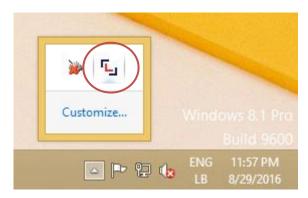

• No LuxTrust Smartcard or Signing Stick has been connected to the computer yet ("No terminal connected.").

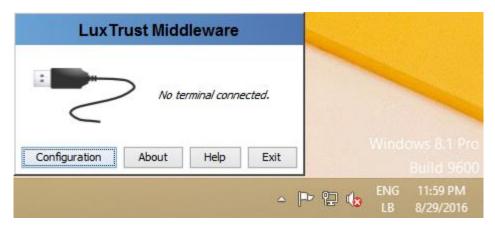

- Insert your LuxTrust Smartcard in the card reader or your Signing Stick in the USB port of your computer.
- Then click on the symbol
  in the task bar to start the LuxTrust Middleware.

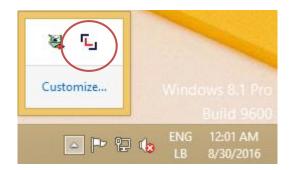

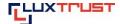

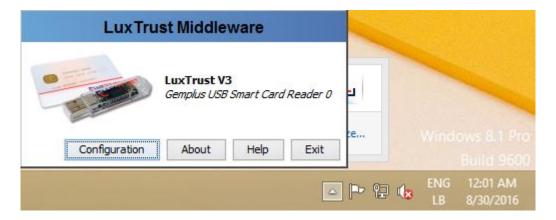

Check if the LuxTrust middleware is running by typing in your internet browser

http://localhost:24727/index.html

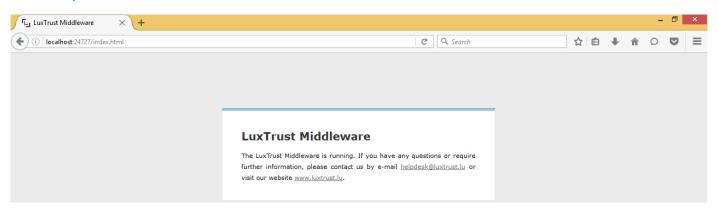

# I.4 Error logs / debugging

If errors occur please send the file "ChipGateway.log" to us by mail to helpdesk@luxtrust.lu.

→ The file path is dependent on your session / login (testadmin). So please adapt the path accordingly!

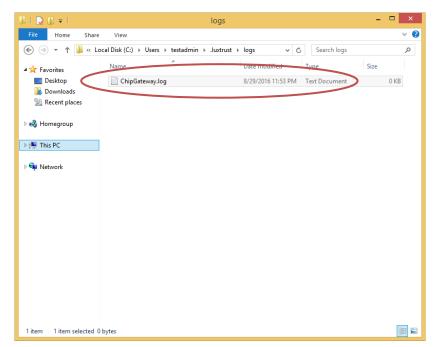

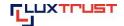

## I.5 Configure the Debug Rapport (Debugging report)

Click with the left Mouse button on "Configuration"in the LuxTrust Middleware:

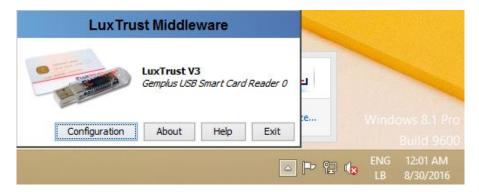

Please choose "Logging Settings"

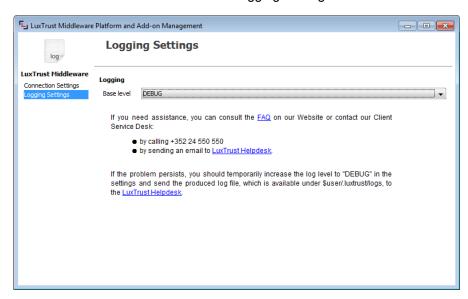

In the Menu "Logging Settings" click on the right on the black arrow and choose "Debug" restart the action to get a more detailed Log File.

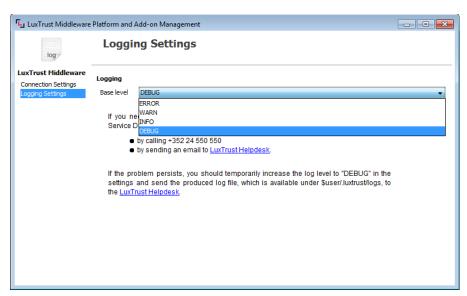

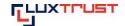

# I.6 Configuration of the Proxy

Click with the left Mouse button on "Configuration" in the LuxTrust Middleware:

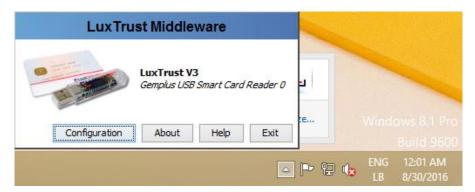

Select in "Connection Settings" to configure the Proxy Server.

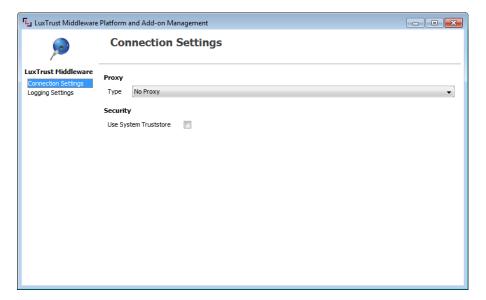

Click on drop down lost to open the different profiles and select the profile you need. If you need help, please contact your IT Department.

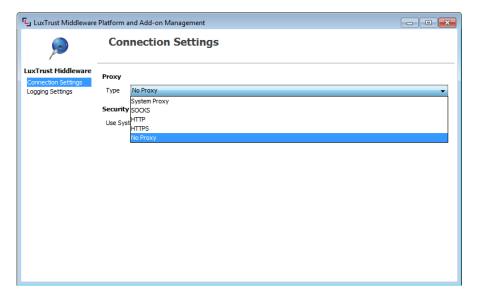